# **G2FABSOFT**

Version: 2.0.19.05

## **Introduction**

G2FABSOFT provides software & related services to gas, plasma, laser & waterjet machine users in India.

G0xin is their indigenous nesting software and it is described on their website : [http://www.g00.in.](http://www.g00.in/)

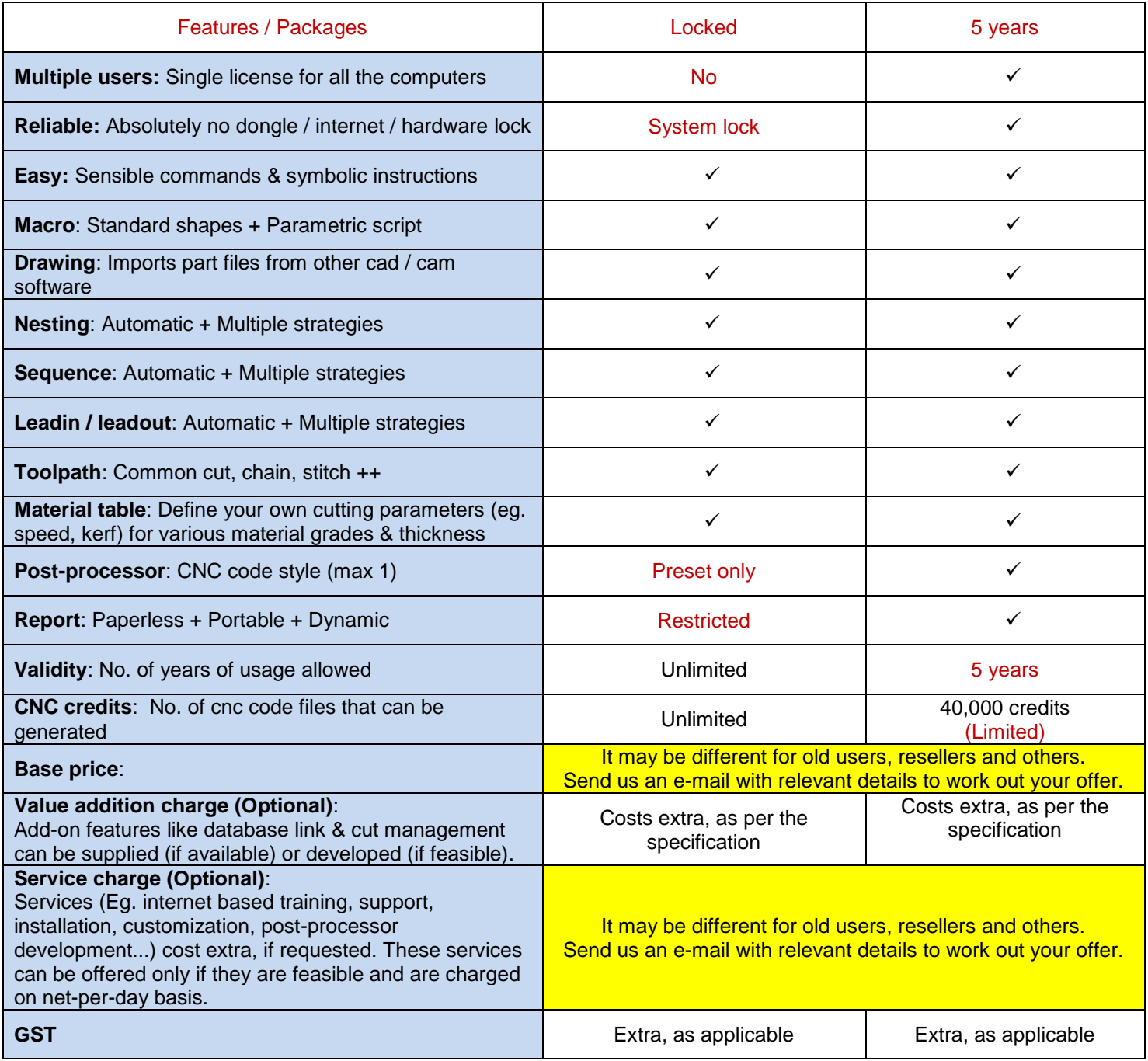

102-A, Meghmala CHS, Sant Janabai Road, Vile Parle (East), Mumbai – 400057 / g2fabsoft@gmail.com

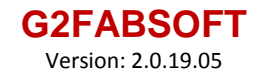

## **Installation**

The software works on any modern day personal computer, with necessary permissions to read and write files.

#### **Setup files**

Download the software from our website : [http://www.g00.in](http://www.g00.in/).

Then, double click on the downloaded file and follow the instructions that appear on your screen.

#### **Redistributable Files**

In most cases, you will be able to launch the software immediately after installation.

However, if your computer does not have the redistributable files required for running the software, you may need to download the zip file :<http://www.g00.in/vcredist.zip>, unzip the contents and double click on the relevant installation file (32 bit or 64 bit) to install it on your computer.

102-A, Meghmala CHS, Sant Janabai Road, Vile Parle (East), Mumbai – 400057 / g2fabsoft@gmail.com

# **G2FABSOFT**

Version: 2.0.19.05

### **Setup**

# **Usage**

- 1) Download the software and install it, as described earlier in this document.
	- a. Installation process will automatically create a program group named G0xin.
	- b. Installation process will automatically create a folder named  $C:\qquad\qquad$
- 2) Create a post-processor for your machine. (For details, refer to the application manual or contact us.)
	- a. Send us a copy of the post-processor, once it is ready. (This step is necessary for some packages only.)
	- b. Copy the post-processor file in C:\g0xin\processor.c2d.
	- c. If your post-processor requires additional files, copy them also in  $C:\qquad\qquad$
- 3) Create the material table for your machine. (For details, click on the link :<http://www.g00.in/doc/materials.pdf> .)
	- a. It is easier to modify the sample file available within the installation folder, instead of writing a new one. b. Save the final data in C:\g0xin\materials.csv.
- 4) Register the software, as described later in this document.
	- a. You will receive the signature file, password and relevant instructions in an e-mail.
	- b. Copy the signature file signature.dat in the folder C:\g0xin.
	- c. Follow the instructions mentioned in the e-mail.
- 5) Launch the nesting module once, before going ahead. If you face any problem in any of the above-mentioned steps, contact us with relevant data & details.

### **Run**

- a) Create part drawings as described in the application manual. Validate them using our cad module, if required.
- b) Run the nesting module and generated nested layouts & toolpaths, as described below.
	- I. The first stage is planning. The software automatically generates the plan file whenever you create a new job. A planned job can contain multiple nested layouts. Select any nested layout for modification. (If you do not choose anything, first layout becomes the default / automatic choice.)
	- II. Modify the selected layout using the options mentioned below, until you are satisfied with the result. (Keep saving results periodically using the option File >> Save.)
		- i. (optional) Modify the nested arrangement using options under Fit menu.
		- ii. Modify the toolpath using options under the menus Leader / Sequence / Cut, if required.
		- iii. (optional) Use options under any menu from Edit–to-Tools to change the layout as you wish.
	- III. Once you are satisfied with the selected nested layout and its toolpath, go to the Layout menu and select the option Shortlist. When you do so, the software isolates your nested layout and saves it in a different job file. The name of the new job file will be shown to you.
	- IV. Now, select any one of the following choices, depending on your requirement.
		- i. Continue to work with the remaining parts / sheets / layouts the old plan file, as described in steps II & III above. (This is the default / automatic choice.)
		- ii. Work with the shortlisted file (created in step III), as described below.
			- i. Close the old plan file.
			- ii. Open the shortlisted file.
			- iii. (optional) Although it is not advisable, you may still modify the file using step II.
			- iv. (optional) Create an offcut using the corresponding command under the Layout menu.
			- v. When you finally decide to cut the layout, select the option Layout >> Confirm. (Note, the software does not allow you to modify a confirmed layout.)
			- vi. Follow the procedure as suggested on your screen, to generate cnc codes.

102-A, Meghmala CHS, Sant Janabai Road, Vile Parle (East), Mumbai – 400057 / g2fabsoft@gmail.com

# **G2FABSOFT**

Version: 2.0.19.05

# **Purchase**

#### **Test**

Make sure to test the software well as described earlier in this document, before going ahead with the purchase.

In particular, do make sure that you have the right post-processor and table of cutting parameters for your machine.

If you go ahead with the purchase, it will be assumed that you have tested it well and are happy with the results.

#### **Order**

Download the document:<http://www.g00.in/g2.txt>, fill it up with end-user related details and mail it back to us.

Next, mail us the final post-processor file (processor.c2d) selected by you for generating cnc codes.

Also, select the menu **File >> Refill** and mail us the line that is displayed on your screen by the software.

#### **Payment**

Our payment terms are 100 % advance & online, as per the payment transfer details mentioned below.

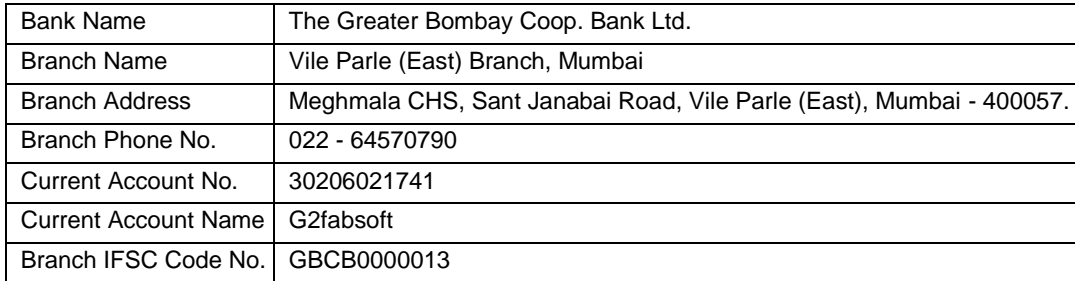

### **Signature**

On receipt of the above, we shall send you an e-mail containing the signature file and password.

Note, the e-mail is sent only once and that is the only deliverable promised against the said purchase.

### **General Terms & Conditions**

- **Your license may get cancelled permanently, if you change your computer hardware, without consulting us.**
- Do not remove or modify any installation file manually in the installation folder :  $C:\qquad \qquad Q(x)$ in.
- Download the software from the website : [http://www.g00.in](http://www.g00.in/) and maintain its backup.
- Procure (or, develop) a suitable post-processor for your machine, test it well and maintain its backup.
- Tabulate the cutting parameters for different material grades & thickness to be cut on your machine.
- Keep a backup of the [signature,](file:///D:/most/src/GUI/Htmlhelp/html/signature.htm) [password](file:///D:/most/src/GUI/Htmlhelp/html/package.htm) & instructions mailed to you on purchasing the software.
- Keep a periodic backup of all your data files also.
- Additional guidelines may appear elsewhere, in related documentation.

102-A, Meghmala CHS, Sant Janabai Road, Vile Parle (East), Mumbai – 400057 / g2fabsoft@gmail.com